## 10-2 機器廃棄等に伴う閉鎖時の必要情報記載方法

1. 管理者は自身の所有ではなくなった等の機器についてログブックを「閉鎖」することが出来ます。 管理者がログインしてメインメニューから「ログブック一覧」ボタンをクリックします。

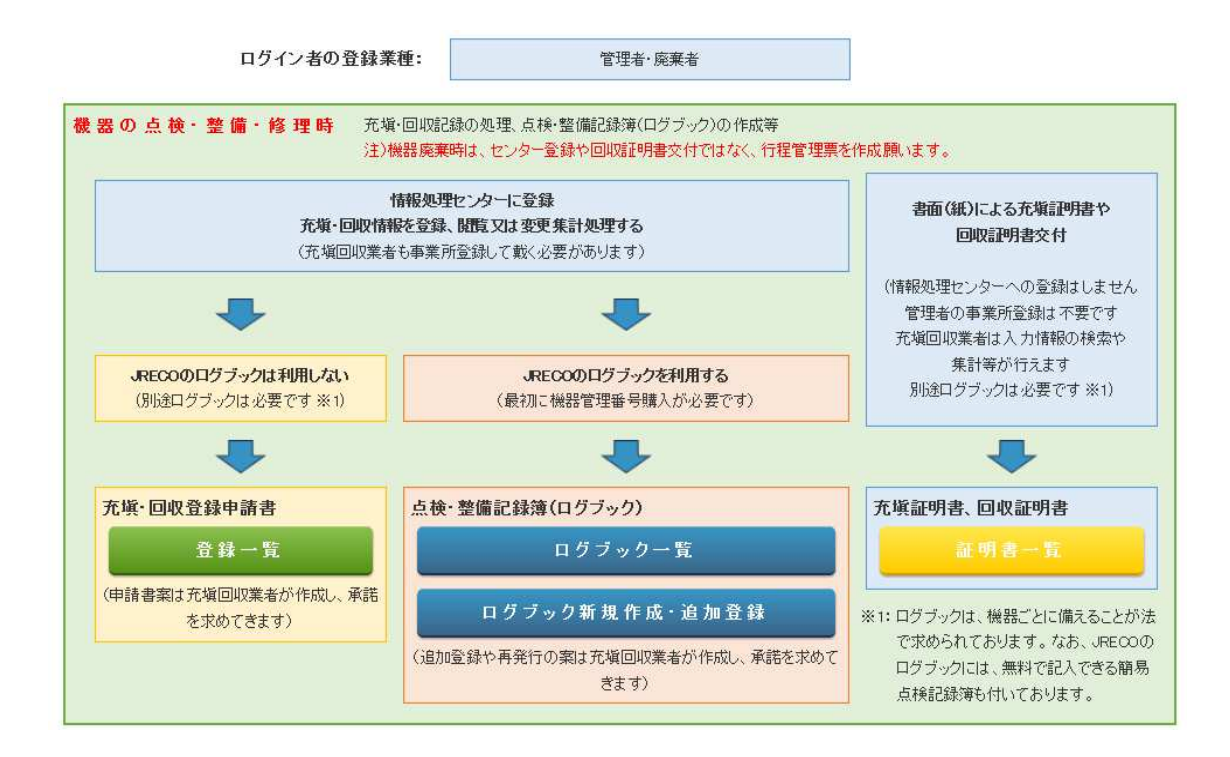

## 2. 一覧票から該当する機器管理番号の伝票の「閉鎖」をクリックして開きます。

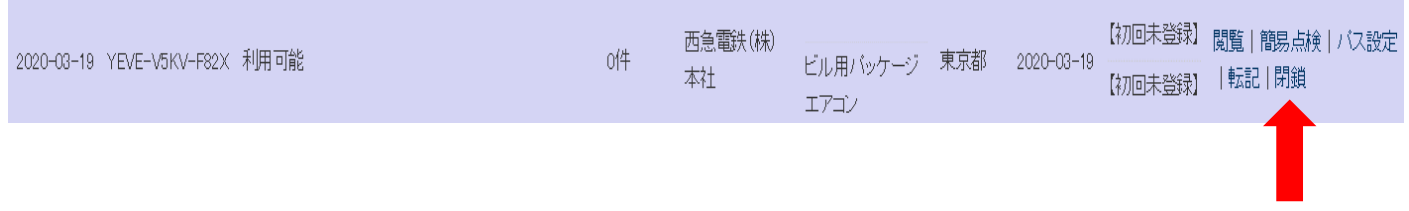

3. 閉鎖理由等を選択、入力します。

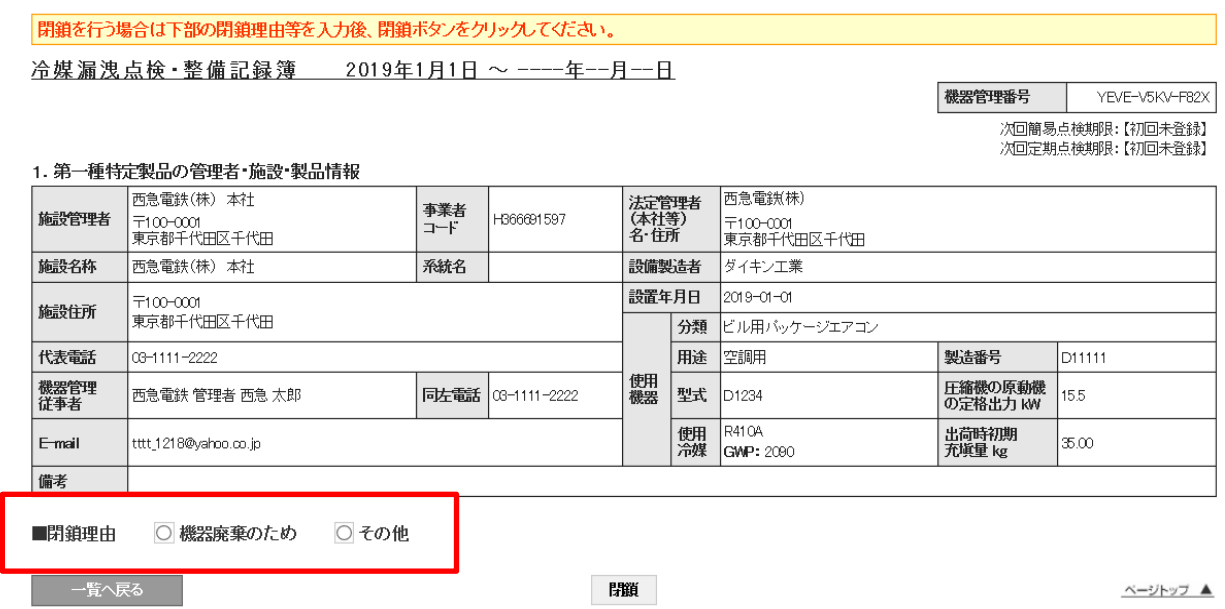

4. 機器閉鎖理由を記入します。ここでは「機器廃棄のため」としてあります。

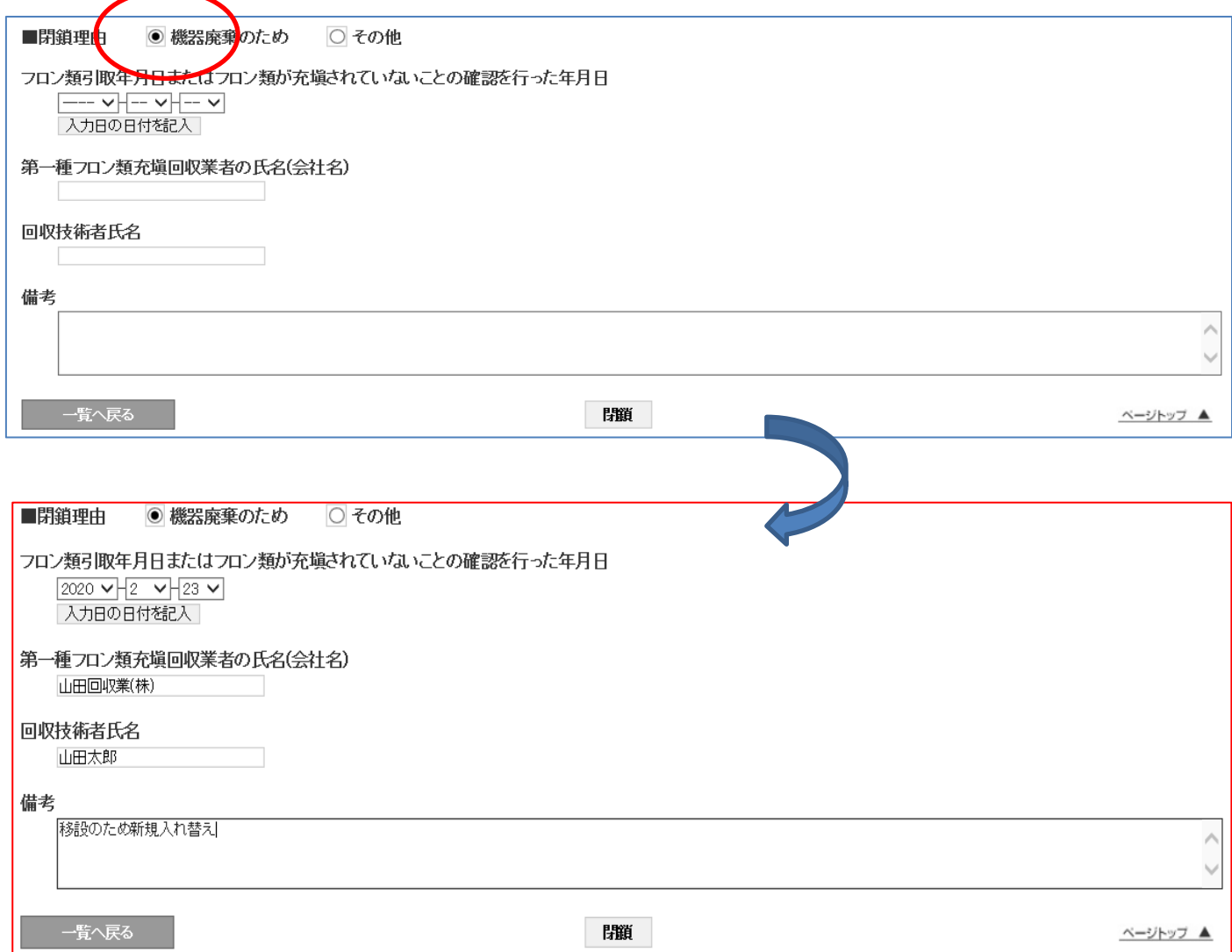

5.「その他」にチェックを入れた場合は閉鎖理由に記入します。

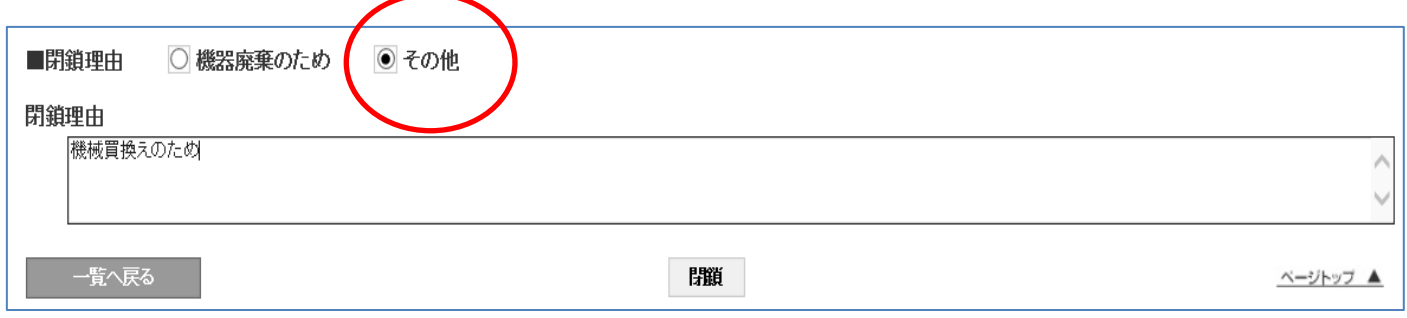

5.「閉鎖」ボタンを押して「OK」します。

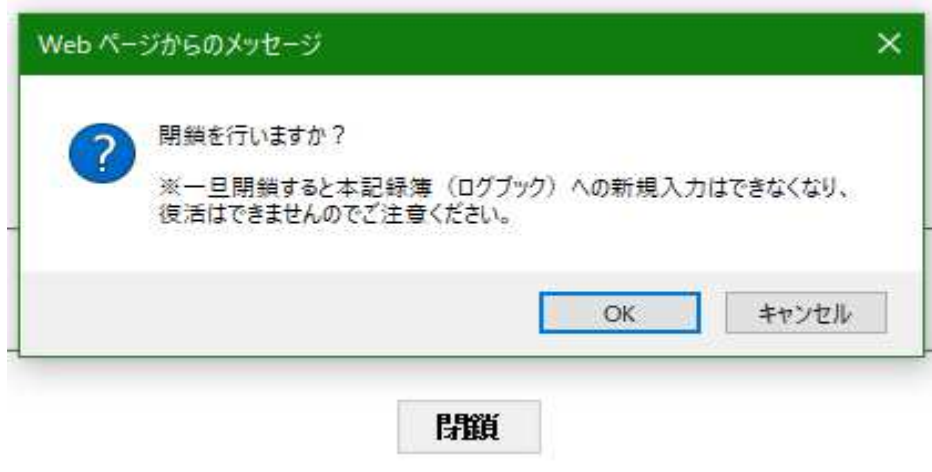

6. ログブック一覧には「閉鎖」の状態が表示されます。

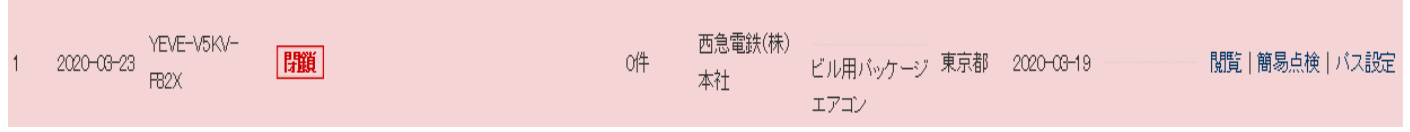

以 上